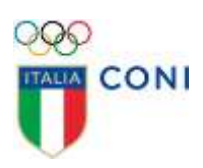

# **REGISTRO 2.0**

# **MANUALE**

# **ASSOCIAZIONI E SOCIETÀ SPORTIVE**

VERSIONE 1.6

Registro 2.0: Manuale Società Sportive Dilettantistiche 1

## **INTRODUZIONE**

Le norme di Funzionamento del Regolamento del Registro, consultabile all'indirizzo [http://www.coni.it/it/registro](http://www.coni.it/it/registro-societa-sportive.html)[societa-sportive.html](http://www.coni.it/it/registro-societa-sportive.html) prevedono che possano iscriversi al Registro delle Associazioni e Società Sportive Dilettantistiche i soggetti che dimostrino il possesso dei seguenti requisiti:

• Costituzione nelle forme previste dall'articolo 90 della Legge n° 289/2002.

• Affiliazione attiva con una Federazione Sportiva Nazionale (FSN), una Disciplina Sportiva Associata (DSA) oppure un Ente di Promozione Sportiva (EPS).

• Svolgimento di attività sportiva e/o didattica nell'ambito istituzionale dell'organismo di affiliazione con i propri soci, tesserati al medesimo organismo di affiliazione.

Le delibere, con l'elenco delle discipline sportive, e le norme relative al Registro delle Associazioni e Società Sportive Dilettantistiche sono tutte reperibili sul sito CONI nella sezione "società sportive".

Il legale rappresentate di una Associazione o Società sportiva dilettantistica – di seguito "società sportiva" - iscritta al Registro da un organismo sportivo (FSN, DSA, EPS) può accedere, previa autenticazione, al portale dedicato del registro.

Tramite questo portale il legale rappresentante potrà verificare tutti i dati trasmessi dagli organismi sportivi a cui è affiliato, stampare il documento di riconoscimento sportivo e accedere anche a funzioni facoltative per la gestione del rendiconto annuale.

Di seguito viene fornita una guida pratica per l'accesso all'area riservata alle società sportive.

# **REQUISITI E MODALITÀ D'ACCESSO**

#### **IMPOSTAZIONI DEL BROWSER**

La procedura basata su tecnologia web è stata testata con i seguenti browser:

- Google Chrome v.46.0 o successive;
- Mozilla Firefox v.42.0 o successive;
- Microsoft Edge v.99.0 o successive;

Per un corretto funzionamento della procedura, si suggerisce di aggiornare il proprio browser all'ultima versione disponibile. Inoltre, il browser dovrà consentire l'esecuzione di script in linguaggio *javascript*. Usualmente i browser sono configurati per consentire tale modalità (*default*).

#### **Autenticazione al Portale**

Per accedere al sistema occorre collegarsi all'indirizzo internet [https://rssd.coni.it/.](https://rssd.coni.it/) Tramite un "click" del mouse sul link **modulo per la registrazione online** verrà presentata l'informativa sulla privacy in calce alla quale si richiede di esplicitare il consenso al trattamento dei dati.

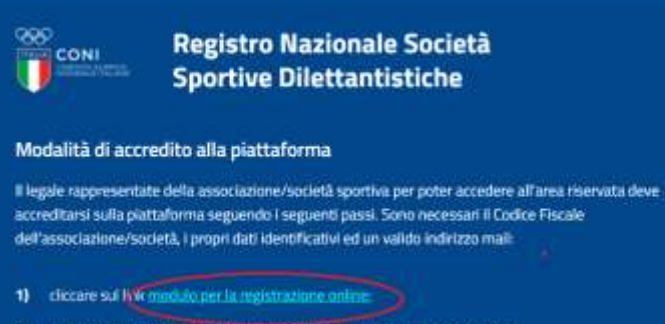

- 2) leggere l'informativa per la privacy ed acconsentire al trattamento dei dati
- 3) compilare on line il modulo per la richiesta utenza:
- 4) scaricare dalla piattaforma la dichiarazione sostitutiva ed apporre la propria firma:
- $\mathbf{S}$ trasmettere la dichiarazione sostitutiva sottoscritta, unitamente al documento d'identità in corso di validità. I documenti da trasmettere dovranno essere preliminarmente salvati sul proprio PC in un unico file .pdf ed inviati a mezzo piattaforma:
- 6) dopo l'invio della richiesta viene visualizzata una notifica di avvenuta autenticazione. Il sistema prevede anche l'invio di una email di conferma all'indirizzo insento nel form online. Qualora questa mai automatica non venga recapitata correttamente, a causa di errata imputazione dell'indirizzo o per la presenza di sistemi "antispam" eccessivamente selettivi lato ricevente, è consigliabile memorizzare i dati riportati nella schermata per eventuali richieste di supporto.

Per maggiori informazioni sull'uso della piattaforma consultare il manuale utente.

Accedi alla piattaforma che gestisce il Registro Nazionale delle Associazioni e Società Sportive dilettantistiche, istituito dal CONI per il "riconoscimento ai fini sportivi" ai sensi dell'art. 5 . c.2 lett. c) del D.Lgs. 23 luglio 1999 nº 242. Accesso per utenti accreditati Norma utente Password im. **TI Ricizidani** Richiedi nuova password Modulo per la registrictione or

Fornito il consenso si potrà procedere alla compilazione del modulo di richiesta utenza che avvia l'intera procedura.

 $\mathbb{C}^{\infty}$ Registro Nazionale Società Sportive Dilettantistiche Richiesta utenza per società / associazione sportiva INFORMATIVA ex art. 13 del Regolamento (UE) 2016/679 (in seguito "GDPR") Gentile Signore/a. La informiamo che il Comitato Olimpico Nazionale Italiano (di seguito CONI). con sede in Roma, Pizza Lauro de Bosis 15, in qualità di Titolare del trattamento, tratterà - per le finalità e le modelità di seguito riportate - i dati personali da Lei forniti all'atto della Sua registrazione alla piattafonna di isrzizione "Registro 2.0" In particolare, il COM tratterà i seguenti dati personali dati anaprafici e identificativi (nome e cognome, data e luogo di nascita, telefono, indirizzo e mail, codice fiscale, residenza e domicilio 1) Base giuridica e finalità del trattamento Il trattamento è fondato sul Suo consenso ed è finalizzato alla pestione della Sua nchiesta di iscrizione e successivo inserimento del 'Associazione e/o Società da Lei legalmente p.t. rappresentata nel Registro delle Associazioni e Società Sportive Diettantistiche istituito dal CONI per il riconoscimento ai fini sportivi ai sensi dell'art. 5, comma 2, lett. c del DJgs 23 luglio 1999 n 242 2) Modalità del trattamento Il trattamento dei Suor dati personali è realizzato, anche con l'availo di merzi dettopici, der mezzo delle operazioni indicate all'art. A Codice e all'art. A n. 2) GOPR e precisamente: il trattamento dei dati personali potrà conseitere nella raccolta, registrazione, organizzazione, consultazione, elaborazione, modificazione, selezione, estrazione, raffronto, utilizzo, interconnessione, biocco, comunicazione, cancellazione e distruzione dei dati. 3) Obbligatorietà del conferimento il conferimento dei dati è obbligatorio per il raggiungre delle finalità sopraelencate. Un eventuale rifiuto di fornire i dati comporterà l'impossibilità di procedere al completamento del procedimento di ecrizione e, pertanto, di operare sulla piattaforma del Registro 2.0 4) Ambito di comunicazione dei dati 4.1 I dati personali da Lei forniti verranno trattati da Sport e salute S.p.A. e Coninet S.p.A. in qualità di Responsabili del trattamento per i rispettivi adempimenti di competenza e potramo essere comunicati a Pubbliche Amministrazioni per fini di legge. 4.2 I dati personali da Lei forniti non saranno prentto di diffusione 5) Trasferimento dei dati all'estero 5.1 I dati personali sono consenuati su server ubicati all'interno della Comunità Europea. Resta in ogni caso inteso che è Titolare, ove si rendesse necessario, avrà facoltà di spostare i server and the extra-UE. In tai cash, il Titolare assicura sin d'ora che il trasferimento dei dati extra-UE avverrà in conformità alle disposizioni di legge applicabili ed in particolare quelle di cui al Titolo V del GDPR. Oppure previa sottoscrizione di clausale contrattuali standard Istandard contractual claused approvate ed adottate dalla Commissione Europea 5.2 Al di fuon delle ipotesi di cui al punto 5.1, i dati confertti non saranno trasferiti extra - UE. 6) Periodo di conservazione dei dati l'Suoi dati saranno conservati per un tempo non superiore a uello previsto per le normative di settore. Decorso tale termine, gli stessi saranno distrutti 7) Titolare del trattamento Comitato Olimpico Nazionale Italiano Pizza Lauro de Bosis, 15 DO135 ROMA 8) Responsabile della protezione del dati il responsabile della protezione dei dati è contattabile al seguente indirizzo. Qualificant concit 9) Diritti dell'interessato in qualunque momento potrà conoscere i dati che La riguardano, sapere come sono stati acquisiti, verificare se sono esatti, completi, aggiornati e ben custoditi, chiederne la rettifica o la cancellazione ai sensi degli artt. 16 e 17 GDPR. Ai sensi dell'art. 21 GDPR, avrà il diritto di opporsi in tutto od in parte, al trattamento dei dati per motivi connessi aña Sua situazione particolare. Tali dintti possono essere esercitati attravenso specifica istanza da indetzzare tramite razzumandata al Titolare del trattamento. Ha inoltre dinitto di proporre reclamo al Garante per la Protezione dei Dati Persi Il Titolare del Trattamento Comitato Olimpico Mazionale Italiano

Nego il consenso De li comense Il modulo richiede come primo elemento **il Codice Fiscale** della società sportiva. Si avverte che i dati della ASD devono essere stati già trasmessi da uno degli Organismi Sportivi cui è affiliata.

Registro Nazionale Società Sportive Dilettantistiche

## Richiesta utenza per società / associazione sportiva

Per potersi accreditare è necessario disporre del codice fiscale della società.

Codice fiscale ASD\*

#### **LEGALE RAPPRESENTANTE**

Nome\*

**QQQ** 

**CONI** 

.<br>FATO OLIMPICO<br>INALE ITALIANO

per i nomi che terminano con lettere accentate utilizzare il carattere (apice singolo)

Cognome\*

per i cognomi che terminano con lettere accentate utilizzare il carattere ' (apice singolo)

Codice fiscale\*

Una volta introdotto il Codice Fiscale della società sportiva sarà possibile procedere con l'inserimento dei dati del legale rappresentante e i suoi recapiti. Sarà richiesto, inoltre, un indirizzo mail che verrà associato all'utenza della società sportiva ed al quale saranno inviate tutte le comunicazioni del CONI, come previsto all'art. 4 c. 7 del Regolamento di Funzionamento del Registro. Tale indirizzo potrà essere successivamente modificato dal legale rappresentante della società sportiva, utilizzando la funzione specifica del programma.

Terminato l'inserimento dei dati sarà possibile stampare la **dichiarazione sostitutiva e il consenso al trattamento dei dati**.

*ATTENZIONE: ilsistema controllerà che il Codice Fiscale corrisponda a quello inserito dall' organismo sportivo all'atto dell'iscrizione della società sportiva e verificato con l'Agenzia delle Entrate.*

La dichiarazione sostitutiva e il consenso al trattamento dei dati scaricati, unitamente ad un documento di identità in corso di validità dovranno essere sottoscritti dal dichiarante e inviati mediante piattaforma previa trasformazione in file unico in formato *.pdf*.

Una volta scaricata la dichiarazione e il consenso al trattamento è visualizzato il riquadro per effettuare l'upload del file *.pdf* di cui sopra. Prima di inviare la richiesta di utenza, nell'apposito spazio dovrà essere trascritto il codice di verifica presente nel modulo, per comprovare la natura umana dell'utente che sta compilando la richiesta.

### Allega dichiarazione sostitutiva

Alle informazioni si dovrà allegare la DICHIARAZIONE SOSTITUTIVA redatta ai sensi del D.P.R. 445/2000.

Il documento dovrà essere in formato PDF con dimensione massima di 4 Mb. datato e sottoscritto con allegata la copia di un documento di identità in corso di validità.

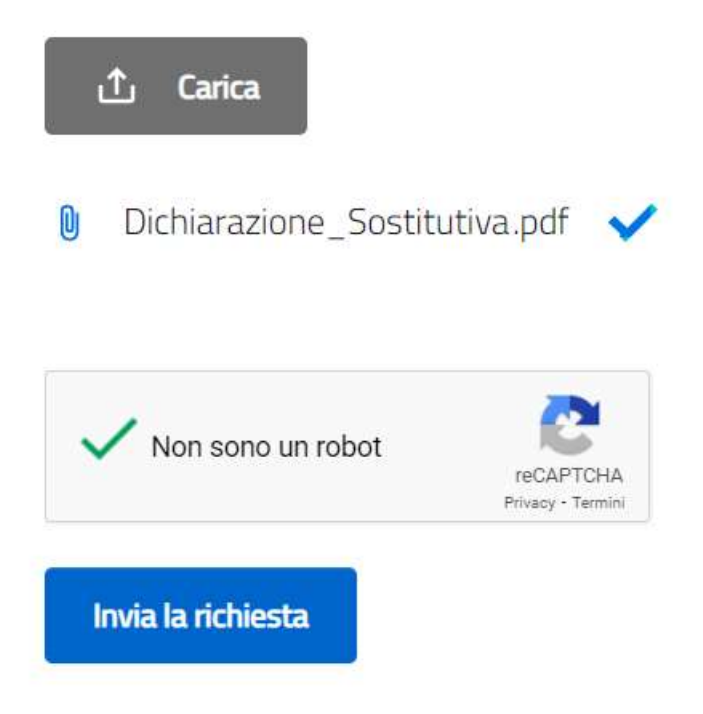

Al termine della procedura verrà visualizzato il seguente messaggio:

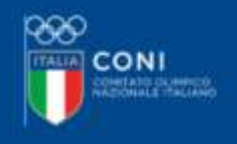

# Richiesta utenza per società / associazione sportiva

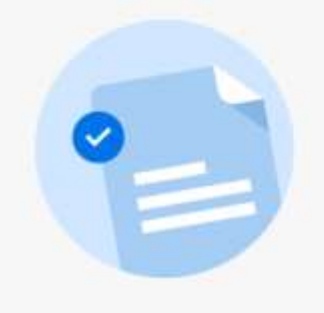

#### Utenza registrata

Le informazioni sono state inviate all'indirizzo di posta: d\*\*\*\*\*\*\*5@gmail.com

Le stesse informazioni saranno anche inviate per posta elettronica all'indirizzo inserito nel modulo in fase di registrazione.

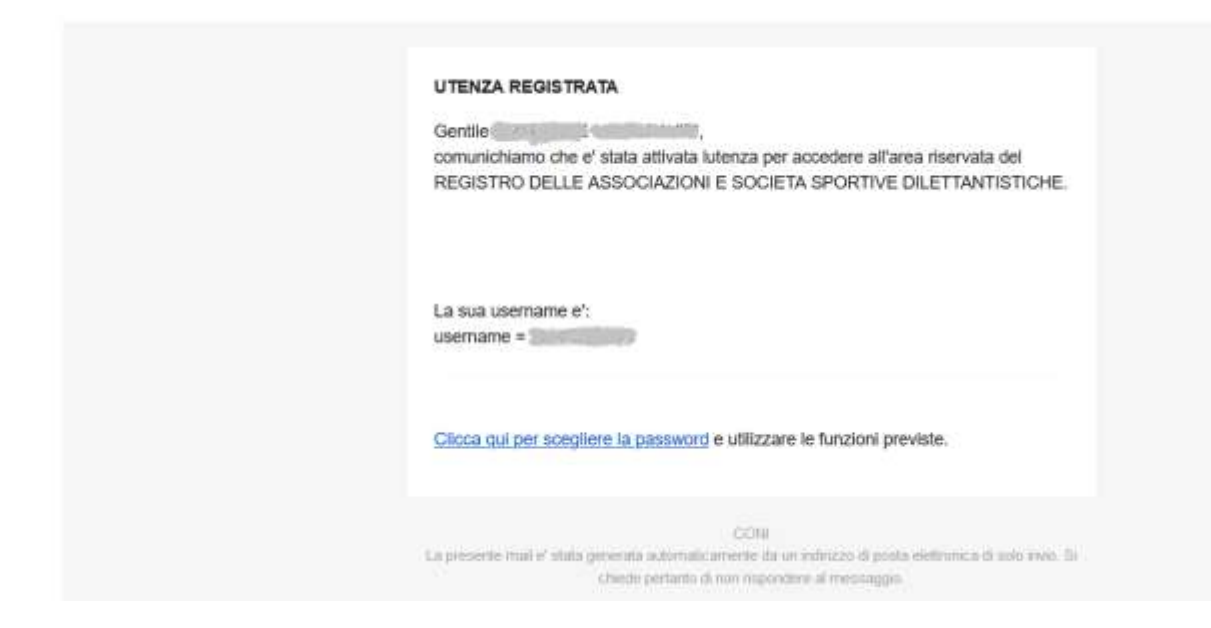

Selezionando il link "Clicca qui per scegliere la password" si accede alla pagina di impostazione password

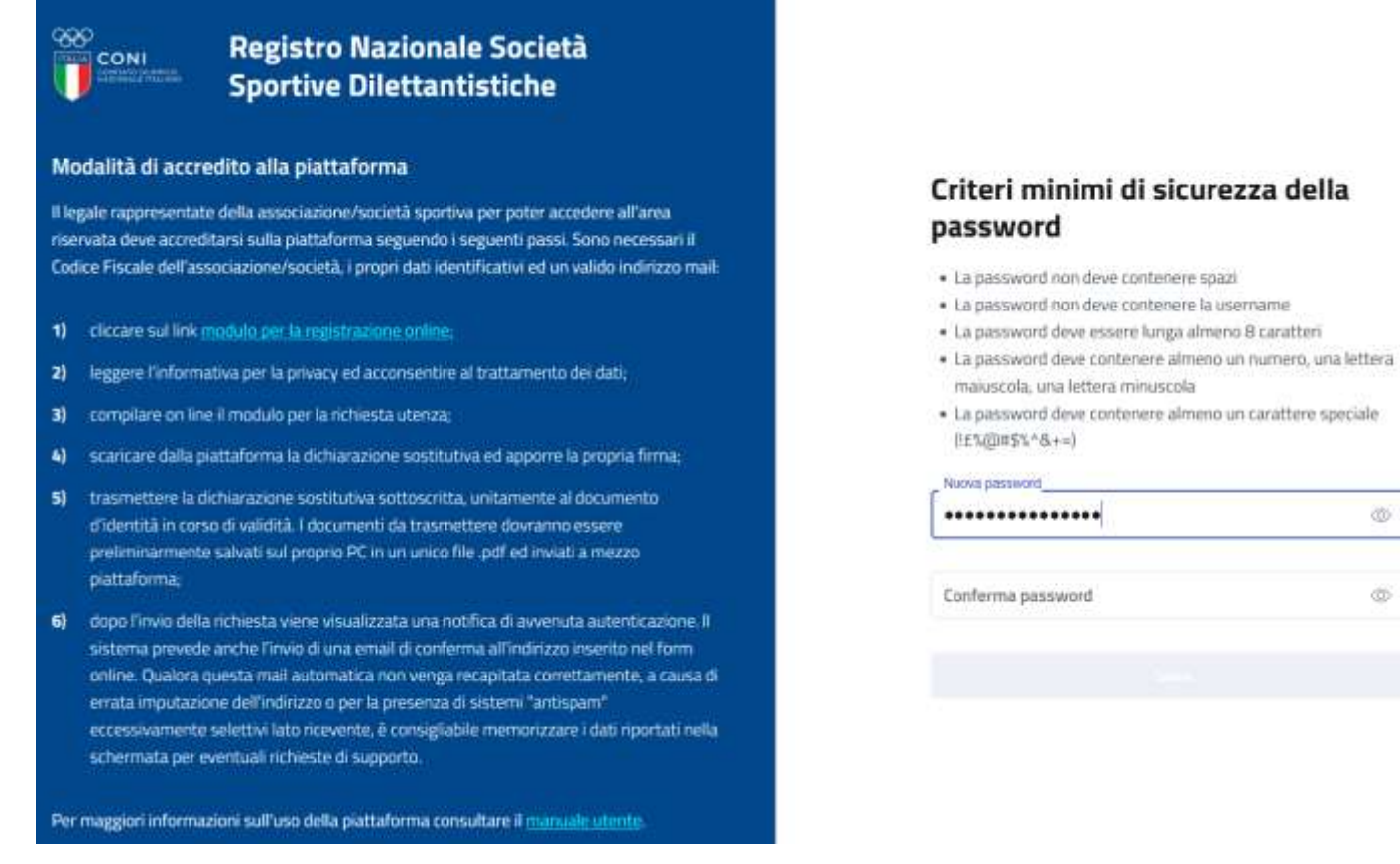

Dopo la registrazione della nuova password, tramite la selezione del bottone **SALVA** il richiedente disporrà di un accesso a suo uso esclusivo per gestire e verificare le informazioni di propria competenza.

86

ö

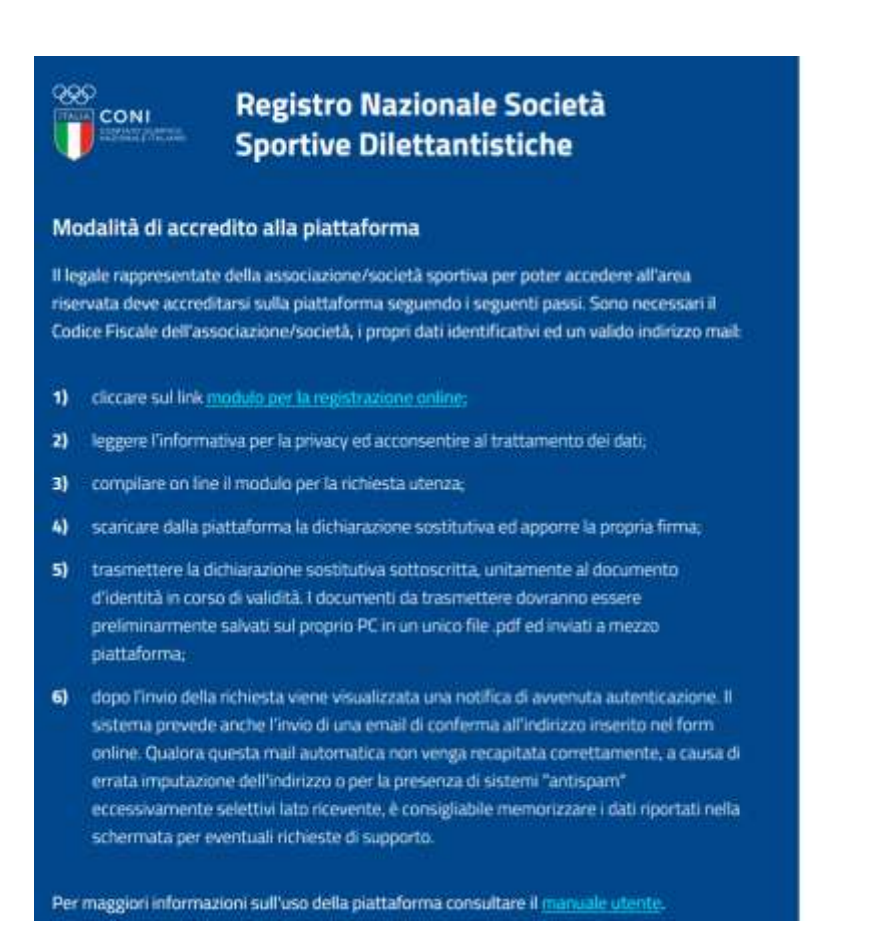

< Torna al login

Cambio password effettuato con **SUCCESSO** 

Selezionando il link "torna alla login" si accede alla homepage della piattaforma dove dovrà essere

inserito il NOME UTENTE e la PASSWORD impostata.

**Il nome utente per una società sportiva corrisponde al suo Codice Fiscale.**

*ATTENZIONE: la username può essere scritta indifferentemente in maiuscolo oppure minuscolo viceversa la password deve essere scritta esattamente come riportato nella comunicazione.*

#### Accedi

alla piattaforma che gestisce il Registro Nazionale delle Associazioni e Società Sportive dilettantistiche, istituito dal CONI per il "riconoscimento ai fini sportivi" ai sensi dell'art. 5, c.2 lett. c) del D.Lgs. 23 luglio 1999 n° 242.

#### Accesso per utenti accreditati

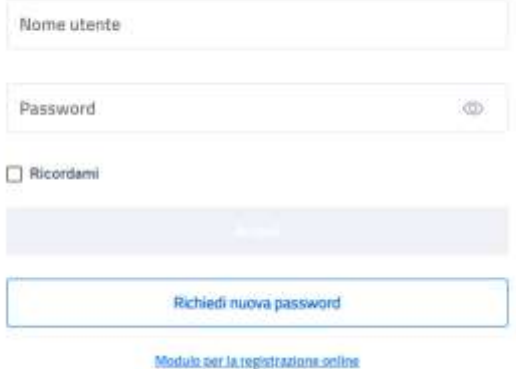

## **UTILIZZO DEL SISTEMA**

Il legale rappresentante, che ha completato la fase di autenticazione, può accedere al sistema in qualunque momento tramite la homepage del sito [http://rssd.coni.it](http://rssd.coni.it/) digitando nome utente (Codice Fiscale società) e password nella sezione **accesso per utenti accreditati**.

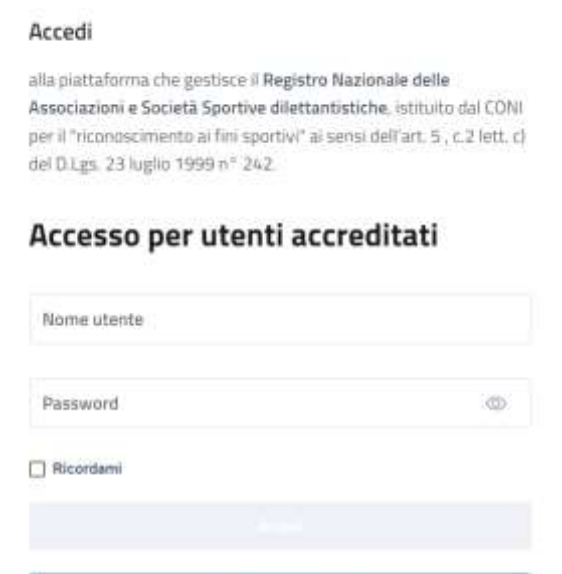

Richiedi nuova password

Modulo per la registrazione online

Inserita la coppia di credenziali valide, il sistema mostrerà l'area riservata al richiedente.

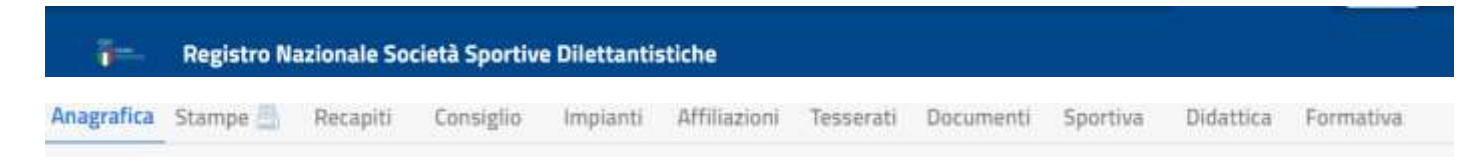

Si potrà selezionare, tra le funzioni disponibili:

• **SOCIETA'** permette di visualizzare tutti i dati ricevuti sulla società sportiva da parte dei vari organismi sportivi affilianti.

- **RENDICONTO** permette di caricare i dati relativi al rendiconto economico della società sportiva.
- **STAMPE** per gestire la stampa del Certificato di riconoscimento ai fini sportivi della società sportiva.
- **PROFILO UTENTE** per poter cambiare la password e l'e-mail.
- **ESCI** per chiudere la sessione. Il sistema prevede la chiusura automatica della connessione in caso di perdurata inoperatività di circa 20min., ma è buona norma selezionare **ESCI** al termine di ogni sessione di lavoro per prevenire che terzi, utilizzatori della stessa postazione, possano accedere al sistema senza la prevista autenticazione sfruttando la sessione iniziata dall'utente.

Selezionata "SOCIETA" la funzione "anagrafica" permette di visualizzare tutte le informazioni presenti all'interno del Registro relative alla società sportiva.

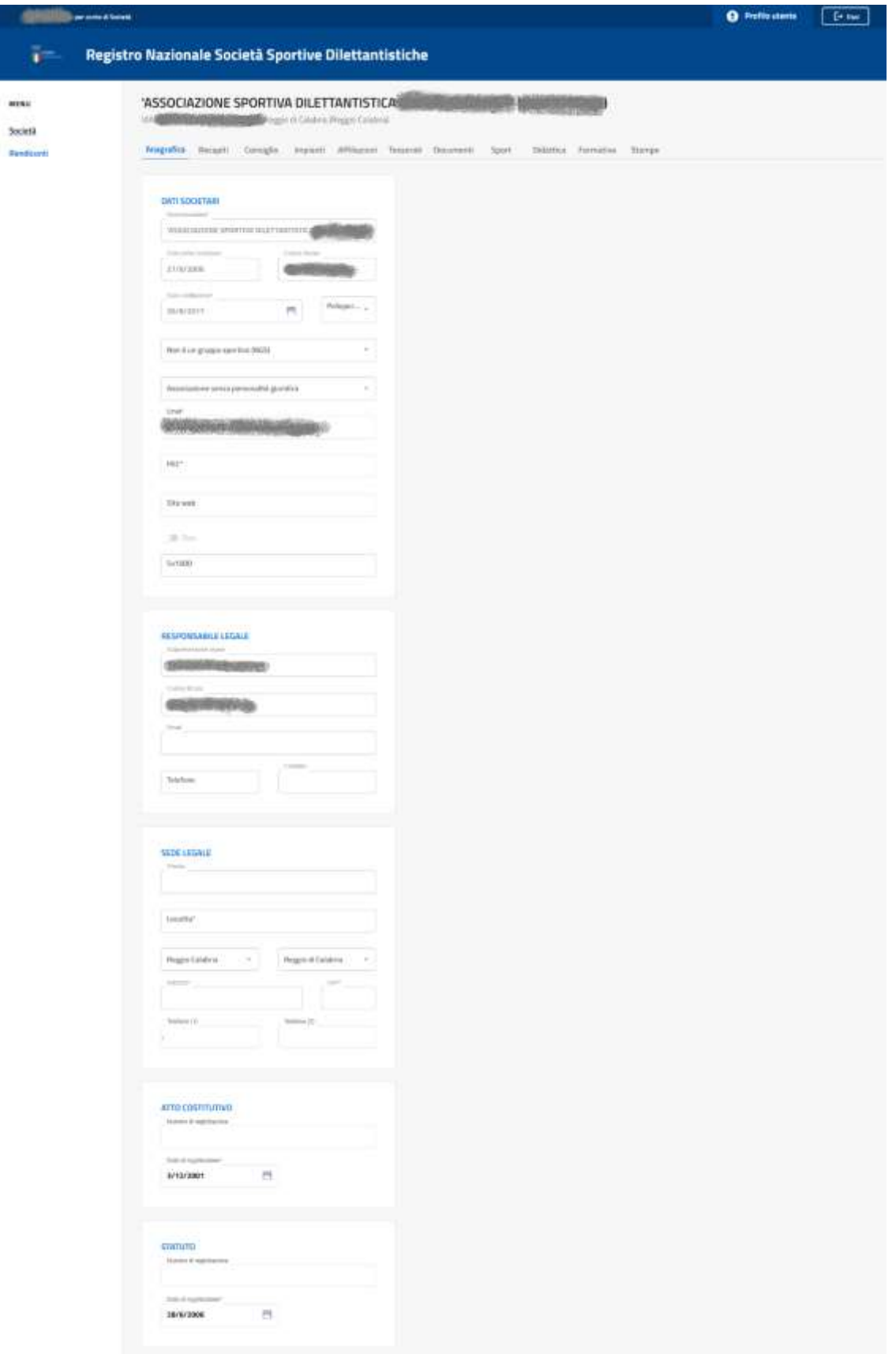

In questa scheda con l'etichetta "data di prima iscrizione" è riportata la data migrata dalla precedente piattaforma oppure, in caso di nuove iscrizioni, la data in cui le informazioni trasmesse dagli organismi di affiliazione sono risultate idonee all'iscrizione.

Il Legale Rappresentante dell'associazione, nella sezione "anagrafica", può editare/modificare gli estremi e la data di registrazione dell'Atto Costitutivo e dello Statuto vigente protocollata all'Agenzia delle Entrate (stampigliatura/timbro).

Altresì può inserire PEC della asd/ssd.

In caso di variazione del Legale Rappresentante, sede legale e natura giuridica, la procedura da seguire è la seguente: l'associazione deve inoltrare copia del certificato dell'Agenzia delle Entrate rilasciato a seguito della richiesta di variazione.

La documentazione deve pervenire in formato pdf. al seguente indirizzo e-mail: [registro@coni.it](mailto:registro@coni.it) Ricordiamo che ogni modifica o variazione della associazione deve essere comunicata all'Agenzia delle Entrate mediante [modulo AA5/6 p](http://associazione-culturale.it/modello-aa56-associazione)er le associazioni che dispongono solo del codice fiscale oppure con modulo AA7/10 per le associazioni con partita IVA.

La funzione "recapiti" elenca tutti recapiti e le persone di riferimento trasmesse dai vari organismi sportivi per le specifiche affiliazioni.

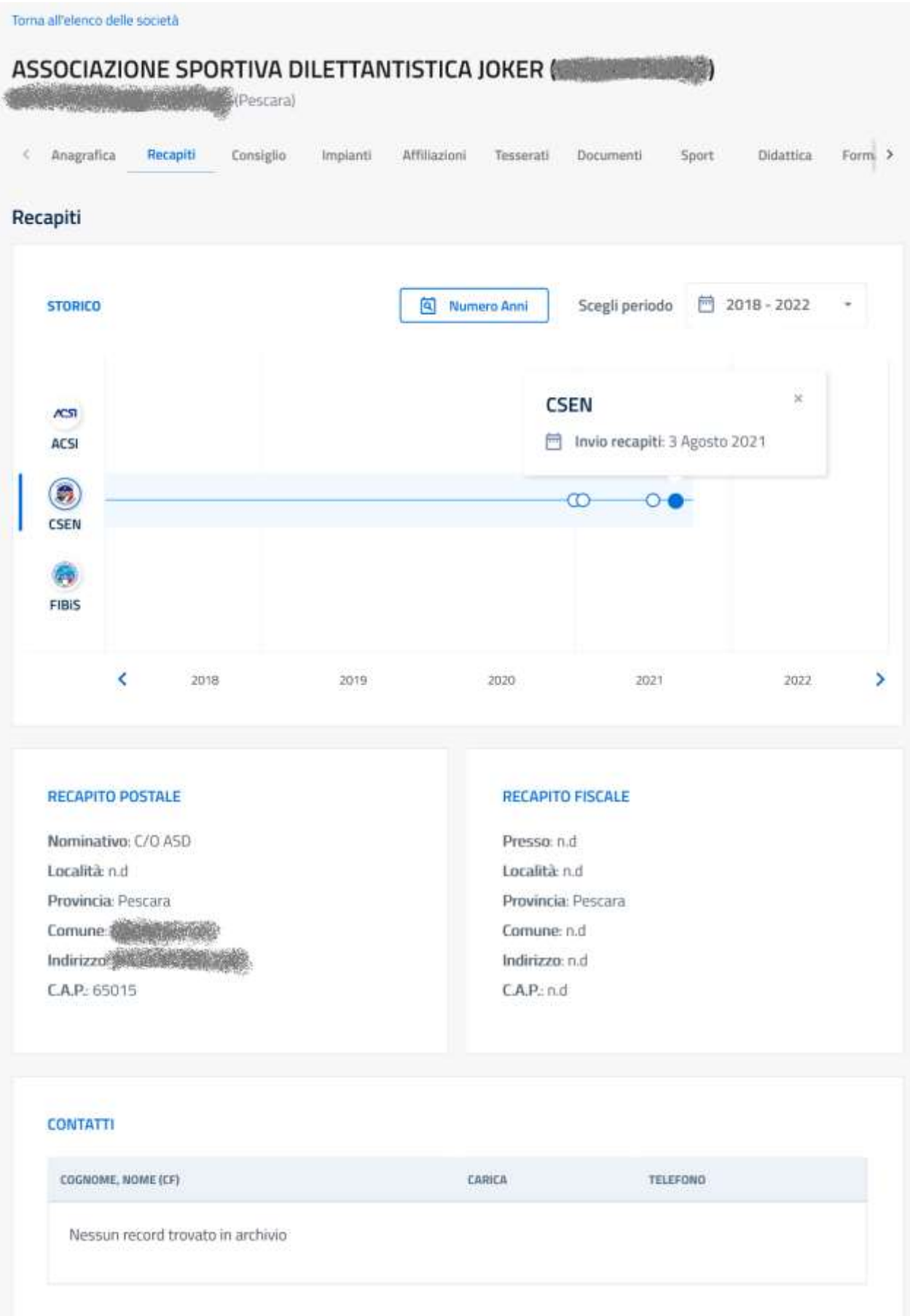

All'interno del quadro sono visualizzati i recapiti riferiti ad un determinato anno e organismo sportivo nonché i recapiti postale e fiscale (se diversi dalla sede legale).

*ATTENZIONE: Per visualizzare le informazioni trasmesse da ciascun organismo di affiliazione posizionare il cursore sulla stringa corrispondente e cliccare sul mouse. Per dilatare o per restringere l'arco di tempo che si desidera monitorare posizionare il cursore sulla stringa e ruotare la rotellina del mouse.*

La funzione "consiglio" visualizza la composizione del consiglio della società sportiva così come trasmessa dagli Organismi Sportivi. Per ogni periodo ed è evidenziata la data di trasmissione.

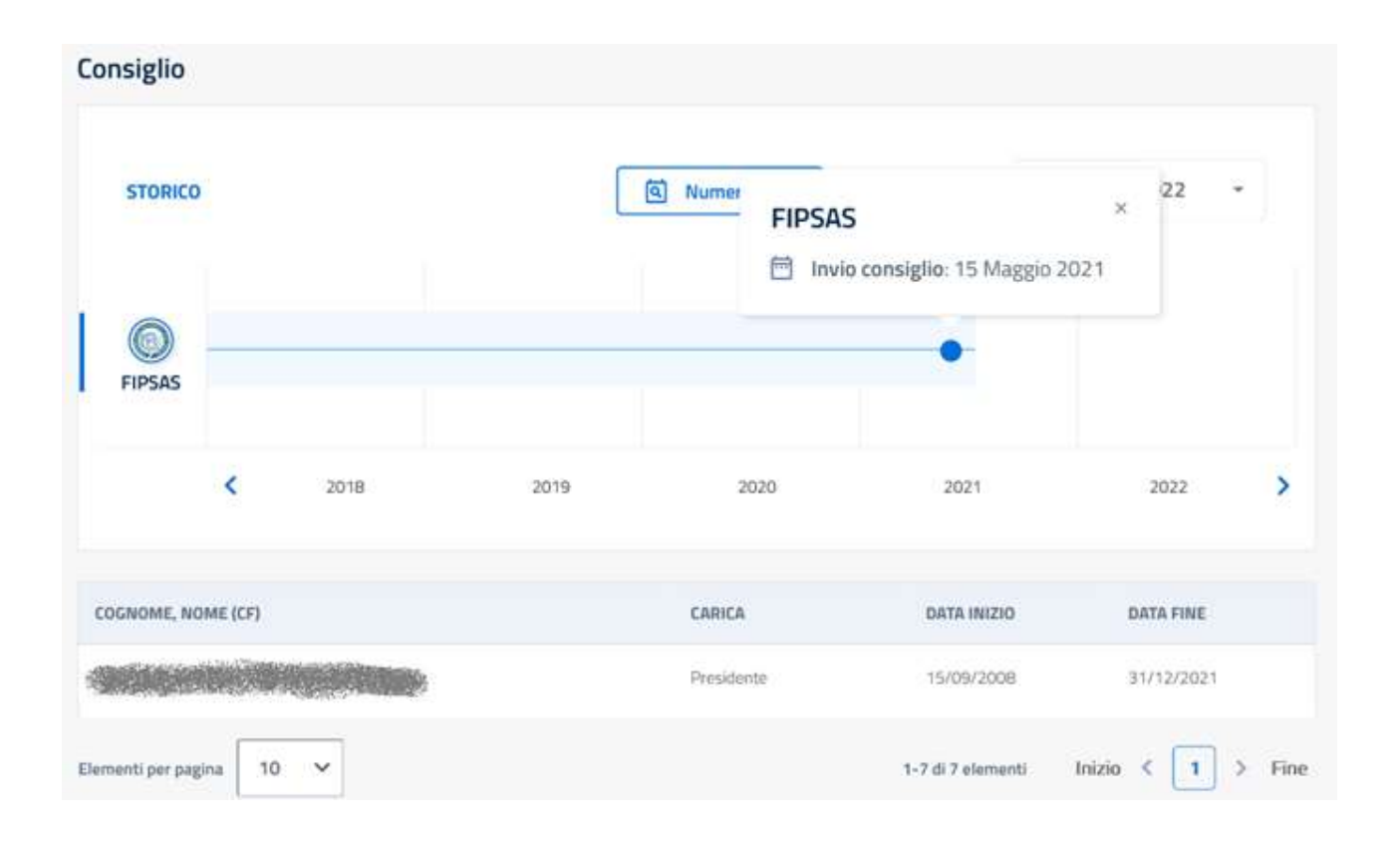

Poiché il consiglio direttivo di una società sportiva è unico ed indipendente dall'organismo affiliante potrebbero verificarsi situazioni di disallineamento nelle trasmissioni da parte degli organismi affilianti. Il sistema visualizzerà per tali situazioni anomale un messaggio di avviso, in modo che la società sportiva possa attivarsi con l'organismo affiliante per l'uniformità dei dati.

Con la funzione "impianti" è possibile visualizzare la struttura dove la società sportiva svolge la pratica sportiva. Viene indicato l'impianto principale, se esiste, le discipline praticate e l'organismo sportivo affiliante che ha inserito l'informazione:

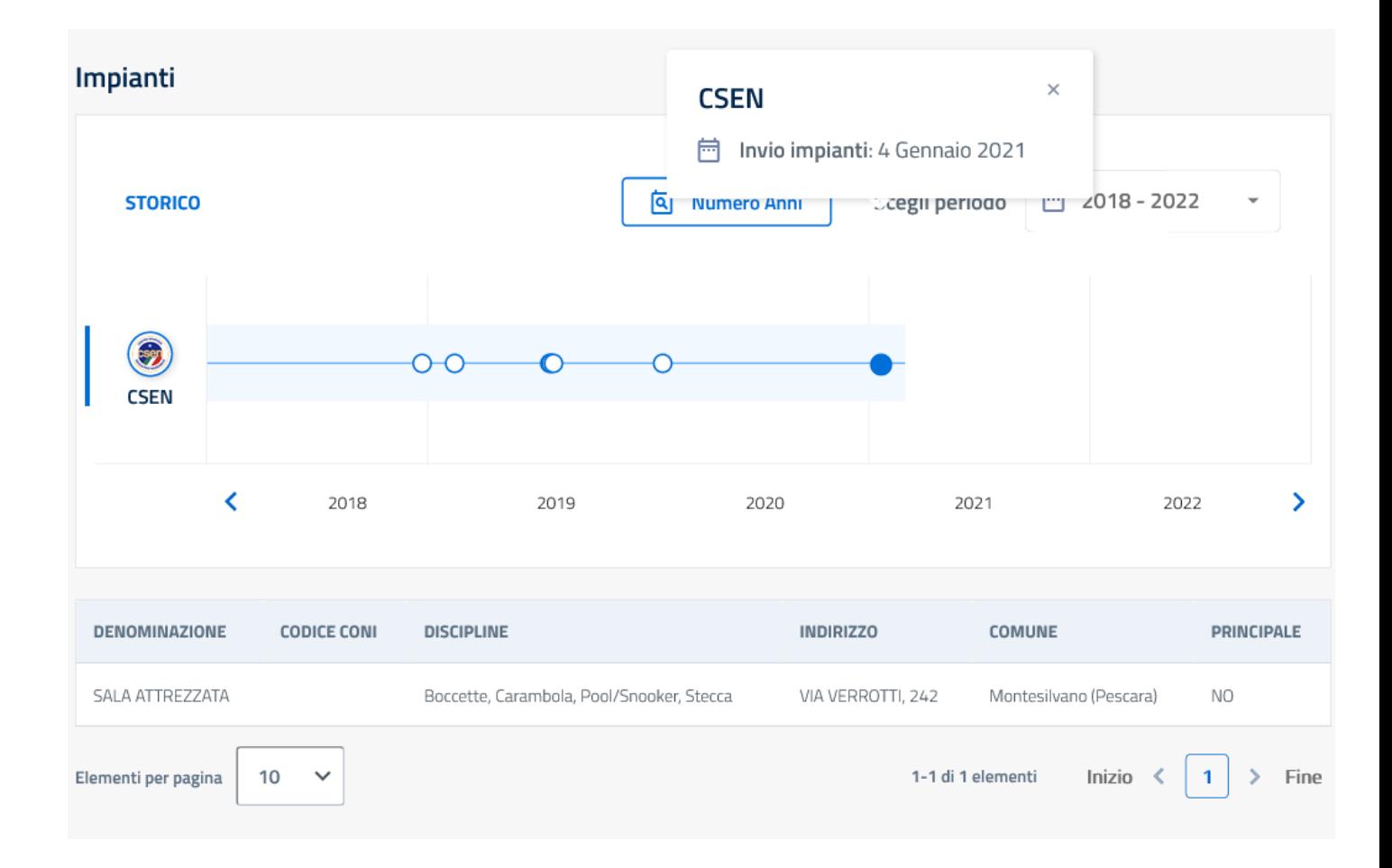

In fase di trasmissione l'organismo sportivo può identificare l'impianto mediante la codifica adottata all'interno dell'archivio impianti sportivi del CONI. Utilizzando questa codifica tutte le informazioni (indirizzo, comune, denominazione, ecc.) dell'impianto sono determinate automaticamente.

La funzione "affiliazione" consente di visualizzare tutte le affiliazioni riferite alla società sportiva trasmesse al Registro da parte degli Organismi Sportivi. Per ciascun rapporto di affiliazione, identificato con la data inizio e fine, sono indicati il codice di affiliazione attribuito dall'Organismo affiliante, le discipline sportive praticate nell'ambito istituzionale e la data di trasmissione.

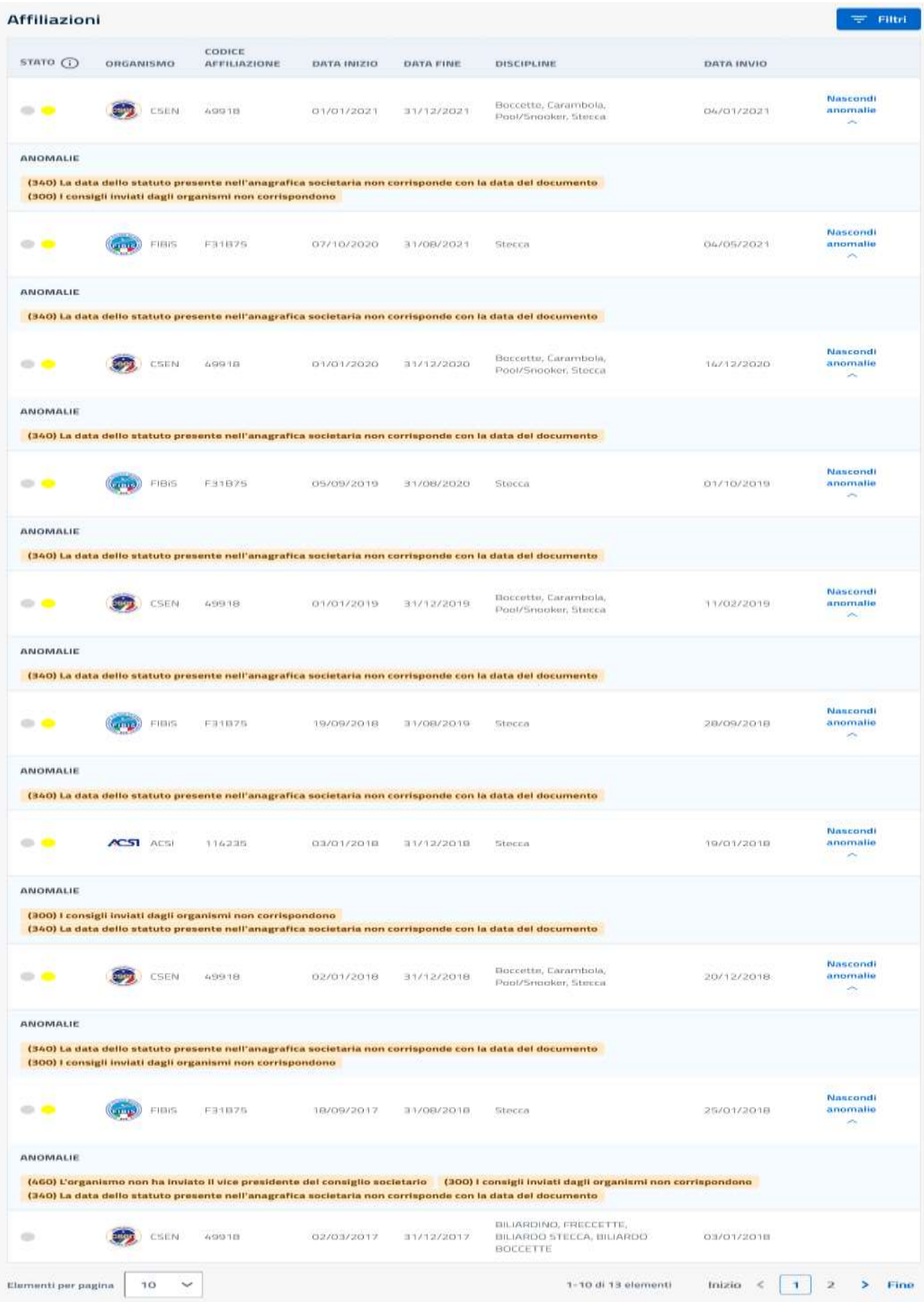

La funzione "tesserati" consente di visualizzare tutti i tesserati della società trasmessi dall'organismo affiliante e la data di trasmissione.

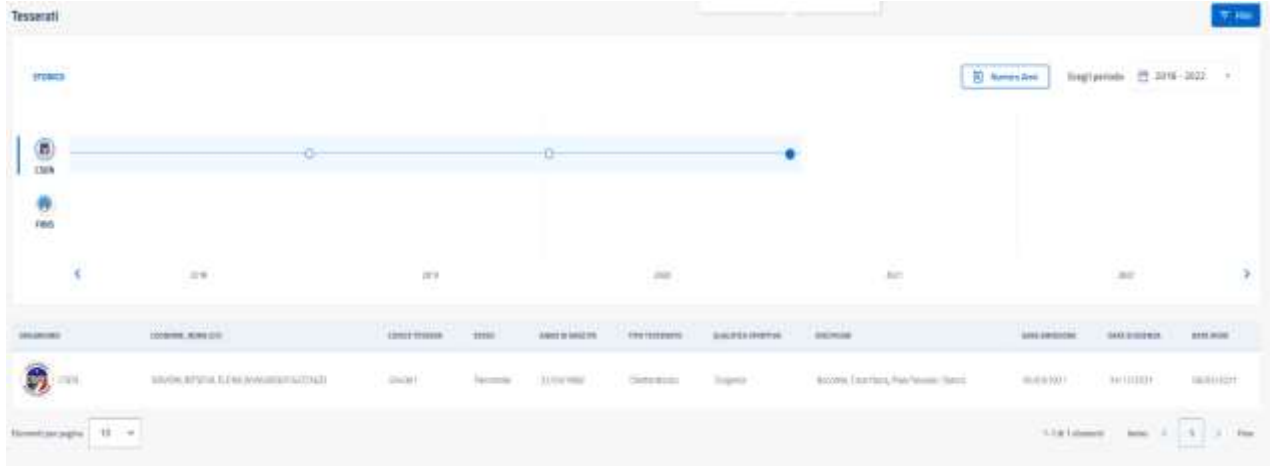

Le tipologie di tesserati sono codificate secondo quanto previsto dal Regolamento di Funzionamento del Registro e quindi potrebbe esserci una non completa corrispondenza con la qualifica della tessera assegnata dall'organismo sportivo. Il sistema verifica, inoltre, che il Codice Fiscale del tesserato corrisponda a quello valido e attribuito dall'Agenzia delle Entrate e, quindi, è possibile che alcuni tesserati i cui dati non siano esatti, vengano esclusi dall'elenco.

Nella scheda "documenti" la società sportiva può visualizzare quanto inviato direttamente per l'attivazione dell'utenza (dichiarazione sostitutiva, consenso al trattamento dei dati unitamente al documento d'identità del legale rappresentante) nonché i documenti, relativi alla società sportiva, trasmessi dai vari organismi sportivi.

| Documenti           |                                    |                |                     |                            |                  | $\equiv$ Filtri       |
|---------------------|------------------------------------|----------------|---------------------|----------------------------|------------------|-----------------------|
|                     | <b>TIPO DI DOCUMENTO</b>           | DATA DOCUMENTO | <b>DESCRIZIONE</b>  | <b>DATA DI CARICAMENTO</b> | <b>ORGANISMO</b> |                       |
| $\frac{1}{m}$       | Verbale modifica Cariche sociali   | 15/09/2020     | Aggiornamento file  | 04/05/2021                 | FIBIS            | 上 Scarica             |
| $\frac{1}{n}$       | Modulo affiliazione/riaffiliazione | 03/01/2021     | Aggiornamento file  | 04/01/2021                 | CSEN             | 上 Scarica             |
| $\frac{1}{\sigma}$  | Modulo affiliazione/riaffiliazione | 15/01/2020     | Aggiornamento file  | 16/01/2020                 | CSEN             | $\bigstar$ Scarica    |
| $\frac{1}{n}$       | Modulo affiliazione/riaffiliazione | 10/02/2019     | Aggiornamento file  | 11/02/2019                 | CSEN             | <b>上</b> Scarica      |
| 石                   | Modulo affiliazione/riaffiliazione | 20/12/2018     | Aggiunto nuovo file | 20/12/2018                 | CSEN             | 上 Scarica             |
| $\frac{1}{m}$       | Verbale modifica Cariche sociali   | 20/04/2018     | Aggiunto nuovo file | 18/10/2018                 | <b>FIBIS</b>     | $\mathcal{L}$ Scarica |
| $\frac{1}{n}$       | Atto costitutivo                   | 06/11/2015     | Aggiornamento file  | 02/08/2018                 | ACST ACSI        | 上 Scarica             |
| 6                   | Statuto                            | 06/11/2015     | Aggiunto nuovo file | 02/08/2018                 | ACST ACSI        | <b>上</b> Scarica      |
| $\frac{1}{n}$       | Modulo affiliazione/riaffiliazione | 01/01/2018     | Aggiunto nuovo file | 07/07/2018                 | ACSI<br>AC51     | <b>上</b> Scarica      |
| 人                   | Atto costitutivo                   | 05/11/2015     | Aggiornamento file  | 10/04/2018                 | <b>FIBIS</b>     | $\frac{1}{2}$ Scarica |
| Elementi per pagina | 10<br>$\checkmark$                 |                | 1-10 di 12 elementi | 1<br>Inizio                | 2<br>Fine        |                       |

Selezionando la riga di interesse è possibile estrarre una copia del documento conservato.

La funzione "attività**"** permetterà, dopo che gli Organismi sportivi avranno trasmesso le relative informazioni, di visualizzare gli eventi sportivi, didattici e formativi a cui ha partecipato la società sportiva con l'elenco dei partecipanti.

# **RENDICONTO**

Tramite la funzione facoltativa "rendiconto" la società sportiva può inserire nella piattaforma le macro voci del proprio rendiconto economico relativo all'esercizio sociale e caricare, in formato *.pdf,* il documento analitico approvato dall'organo statutariamente competente.

*ATTENZIONE: Dopo aver compilato i campi, scegliere sul proprio PC il file da trasmettere mediante piattaforma e cliccare sul pulsante "registra rendiconto". Il sistema comunicherà l'avvenuto salvataggio e apparirà il link al documento caricato e il bottone "Scarica". Se dopo la registrazione del rendiconto ci si accorge di qualche errore è possibile cancellare quanto già caricato tramite il bottone "Elimina" e ripetere l'operazione dall'inizio. Il documento dopo 10 gg. dalla registrazione non potrà essere più sostituito.*

Nella pagina successiva è riportata la scheda per l'introduzione del rendiconto.

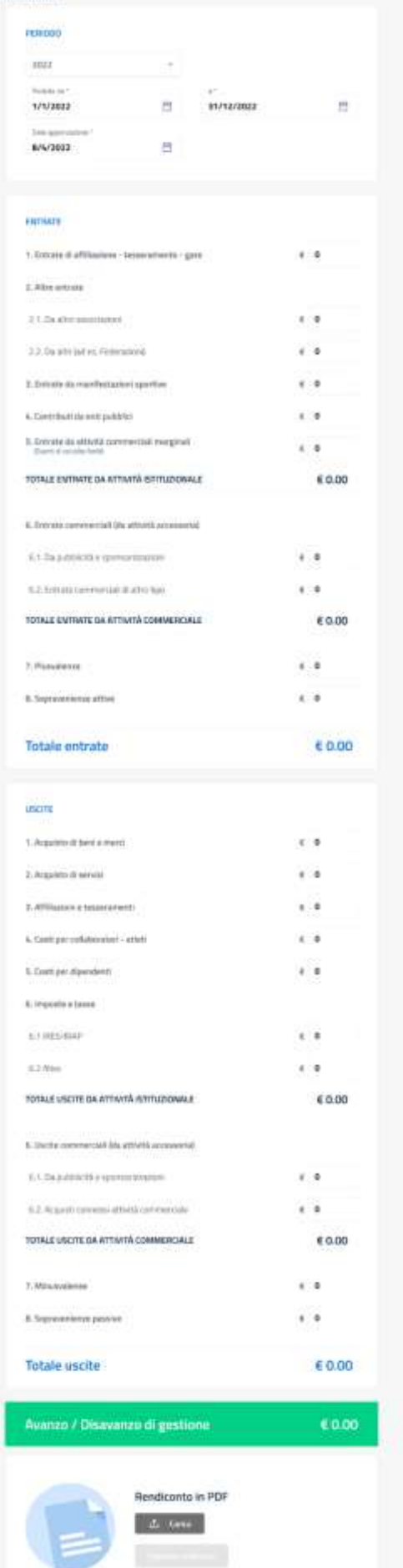

Rendiconto

# **STAMPE**

La funzione "stampe", come già detto in precedenza, consente di stampare il "certificato di riconoscimento ai fini sportivi" nel quale sono indicati tutti i rapporti di affiliazione e, conseguentemente, lo stato di validità dell'iscrizione al Registro della società sportiva.

(Menù a tendina - selezionare l'anno di riferimento).

#### **Stampe**

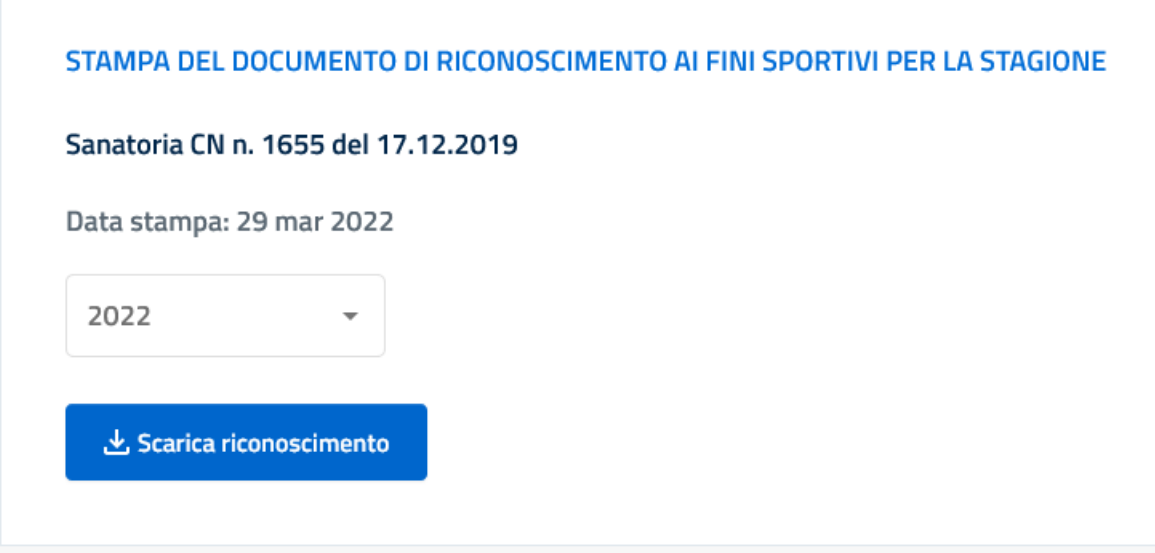

Non sarà possibile stampare il certificato se non risulterà almeno un rapporto di affiliazione valido per l'iscrizione al momento della richiesta. In tale ipotesi non sarà visualizzato l'anno nel menù a tendina.

Considerata la dinamicità del processo di affiliazione, che può avvenire in momenti diversi dell'anno, il certificato di riconoscimento ai fini sportivi riporta, come si può vedere nella pagina seguente, tutte le affiliazioni presenti nell'anno con il loro relativo stato di validità. Pertanto, potrebbe essere mostrata anche un'affiliazione scaduta nel corso dell'anno (in colore diverso) insieme ad una ancora attiva, in quanto tale situazione non inficia la validità dell'iscrizione al Registro.

Per monitorare tale dinamica validità delle affiliazioni è stato previsto un codice ottico che permette da un lato di verificare la validità del documento cartaceo e dall'altra di visionare lo stato delle affiliazioni al momento della verifica.

La verifica può essere attuata via "mobile" inquadrando il codice QR presente nel documento. Il risultato dell'interrogazione è visionabile di seguito.

Nella pagina successiva è riportato un esempio di documento per il riconoscimento sportivo.

REGISTRO DELLE ASSOCIAZIONI E SOCIETÀ SPORTIVE DILETTANTISTICHE **IL COMITATO OLIMPICO NAZIONALE ITALIANO** 

AI SENSI DEL DECRETO LEGISLATIVO 23 LUGLIO 1999, N.242 E SUCC. MODIFICAZIONI

### **RICONOSCE AI FINI SPORTIVI**

L'associazione senza personalità giuridica **della contra della contra della contra della LEARTE C.F. WILSON SISTEM CON sede legale in WALLACT WAS LIKENSED** e legale rappresentante p.t. il and the late of the C.F. a affiliata nell'anno  $2022a$ 

- · Cantro Hashimule Sportive Literatus of 1968/3 million few at 3 to 2010) per lediscipline sportive correlate alla stagione.
- · Packerational failure: Pallaceaturi 110550555 calcità fino al StillSritter per le discipline sportive correlate alla stagione.

\* L'anagrafica societaria (denominazione, sede, legale rappresentante) è aggiornata alla data di stampa \*\* In carica fino al 31/12/2022

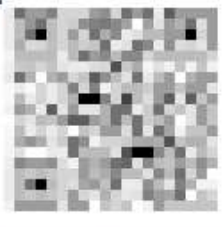

Stampato il

999

**ALLA** CONI

Di seguito alcuni esempi di informazioni visualizzate dopo lettura del QR-Code tramite uno

smartphone:

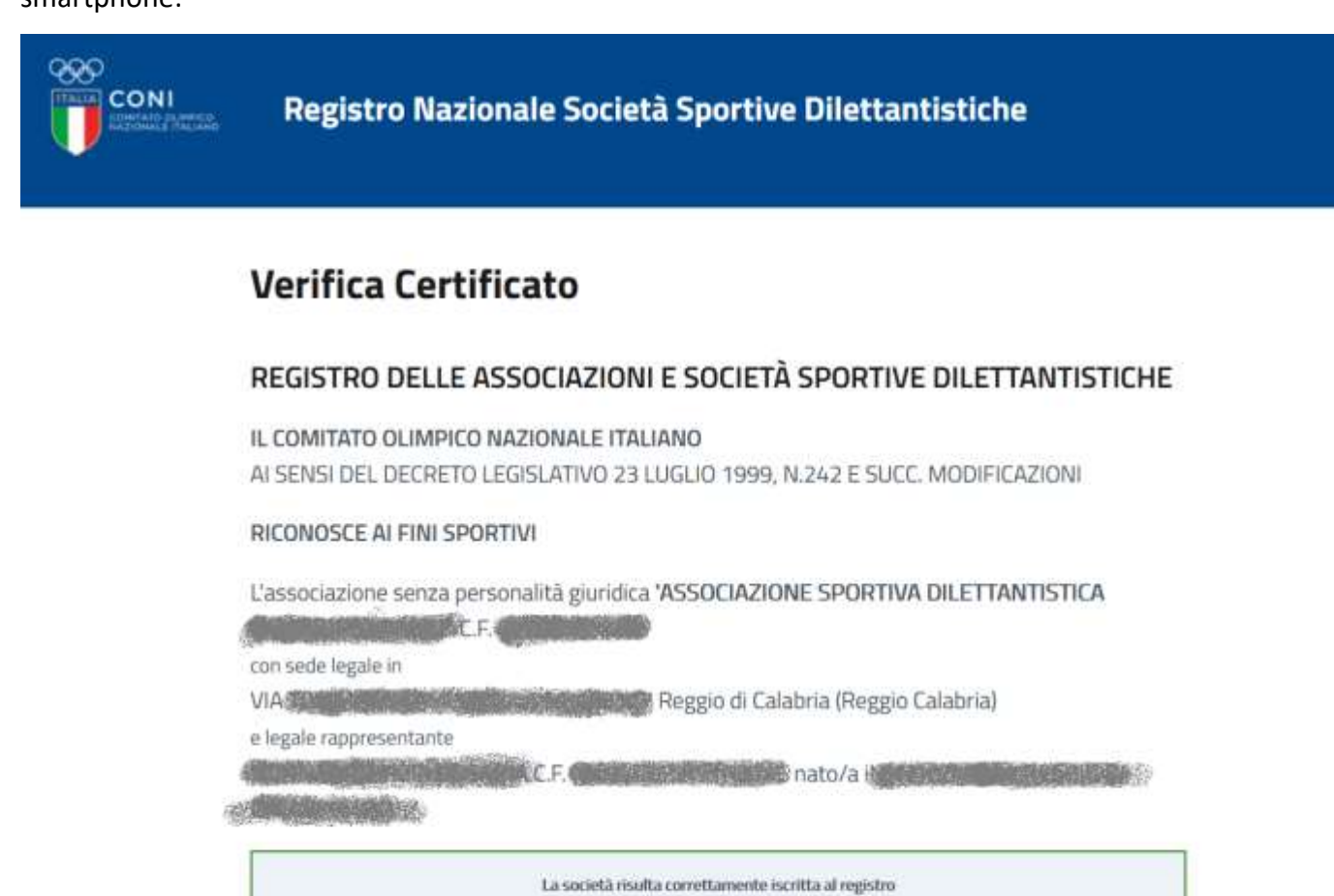

Copyright @ 2021 ConiNet S.p.A. - Privacy policy Cookie policy